# ACADEMIC ADVISING

# HOW TO SCHEDULE AN ADVISING APPOINTMENT

### Step 1

#### Go to **BROWARD.EDU** using Google Chrome or Mozilla Firefox

**Log into your myBC Account** 

### Step 2

 $\Box$  Click on **BC Navigate** 

### Step 3

- $\Box$  **Click on Appointments**
- Schedule an Appointment
- $\Box$  Follow the steps
- **Click Next** until complete
- $\Box$  Confirm the appointment

#### NEED ASSISTANCE?

240021

Call 954-201-7350 Go to BROWARD.EDU and click the Chat button Or visit: BROWARD.EDY/STUDENTS/ADVISING

#### **If you need to cancel your appointment**:

- Log into **BC Navigate** (follow the steps above)
- Click on the scheduled appointment
- Click **Cancel Appointment**
- Select the reason
- Click **Cancel Appointment**

## **BROWARD COLLEGE**

©Broward College does not discriminate on the basis of race, color, sex, gender, national origin, religion, age, disability, marital status, sexual<br>orientation, gender identity, genetic information or other legally protect

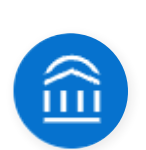

Appointments

**LOGIN**